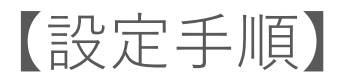

## **AOS BOX home (apkファイルからの設定手順)**

**Android端末をご利用中のお客様で、AOSBOX homeをGooglePlayストアから 正常にダウンロードできないお客様はこちらの利用手順をご確認ください**

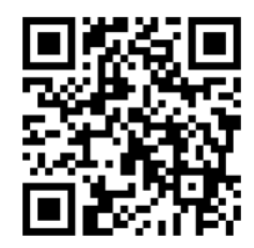

<https://aoscloud.aosbox.com/home.apk>

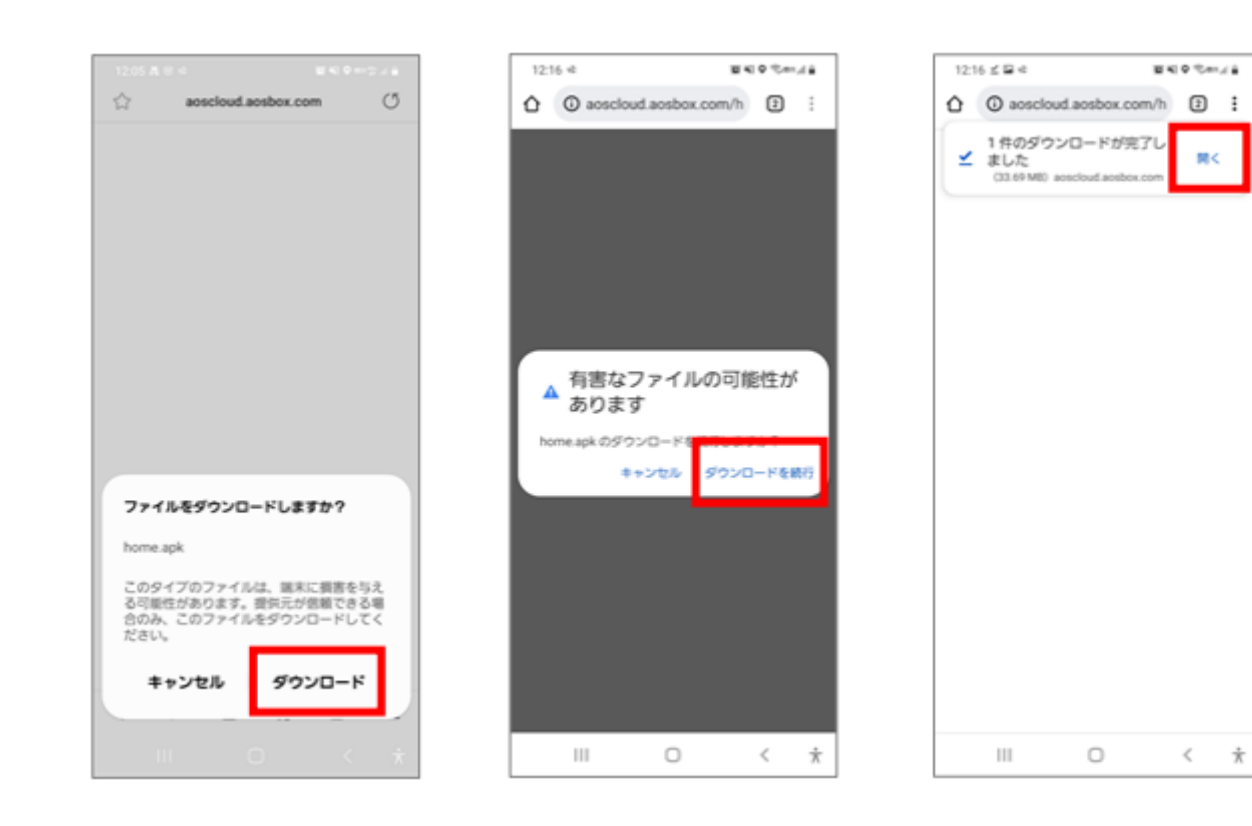

01. 画像のQRコードを読み込み、もしくはURLをタップして apkファイルをダウンロードしてください

弊社のサイトアプリダウンロードからもapkファイルをダウン ロードいただけます

## 02.

端末からファイルのダウンロード許可を 求められたら「ダウンロード」をタップ ※端末によって確認文言が異なる可 能性がございます

## 03.

警告文が表示される場合は「ダウン ロードを続行」をタップしてください ※GooglePlayストア以外のアプリダ カンロードの場合表示されます

## 04. ダウンロードが完了したら「開く」をタップし てください

表示されない場合はダウンロードフォルダ からapkファイルを開きます

 $12.17 \equiv \leq 4$ ■昭幸元の日本 く 不明なアプリをインストール Chrome ٠ 1010 G RAGS 201 この提供元を許可 この提供元からのアプリをインストールする と、端末やデータが危険にさらされる恐れがあ ります。 **图 AOSBOX Home** AOSBOX Home AOSBOX Home このアプリをインストールしますか? アプリをインストールしました。 キャンセル インストール キャンセル インストール 完了 Chrome セキュリティ上の理由から、お使いのスマー トフォンではこの提供元からの不明なアプリ  $\nu\nu\sigma\nu\sigma\nu\sigma\sigma\quad\quad (\overline{\textrm{NPR}}\quad)\quad \textrm{mm}\quad \textrm{non}$  $\nu\nu\sigma\nu\sigma\nu\sigma$  (  $\nabla$  ) as equ をインストールすることはできません。 キャンセル ⊙ 10:11  $\left( \circ \right)$  $\Box$  $\circ$ O  $\mathbb{H}$ 0 < \* 05. 06. 07. 07. Chromeでダウンロードされている場 不明アプリのインストール許可を設定 「インストール」をタップしてapkファイ インストールが完了したら「開く」をタッ していない方は「設定」をタップします 合はこの提供元を許可をONにしてく ルを展開 プもしくはホーム画面上からアプリを ださい アプリをインストールします 探し、アイコンをタップしてアプリを開き 既に許可されている方は手順07へ ます お進みください

アプリを開くとログイン画面が表示されますので登録したメールアドレスとパスワードにてログインします アカウント登録がお済でない方はこちらから登録をお願いいたします。 <https://home.aosbox.com/MSignup> ※登録時にライセンスキーをご入力ください